## 解决方案实践

# 无服务器图片生成缩略图

文档版本 1.0 发布日期 2023-03-10

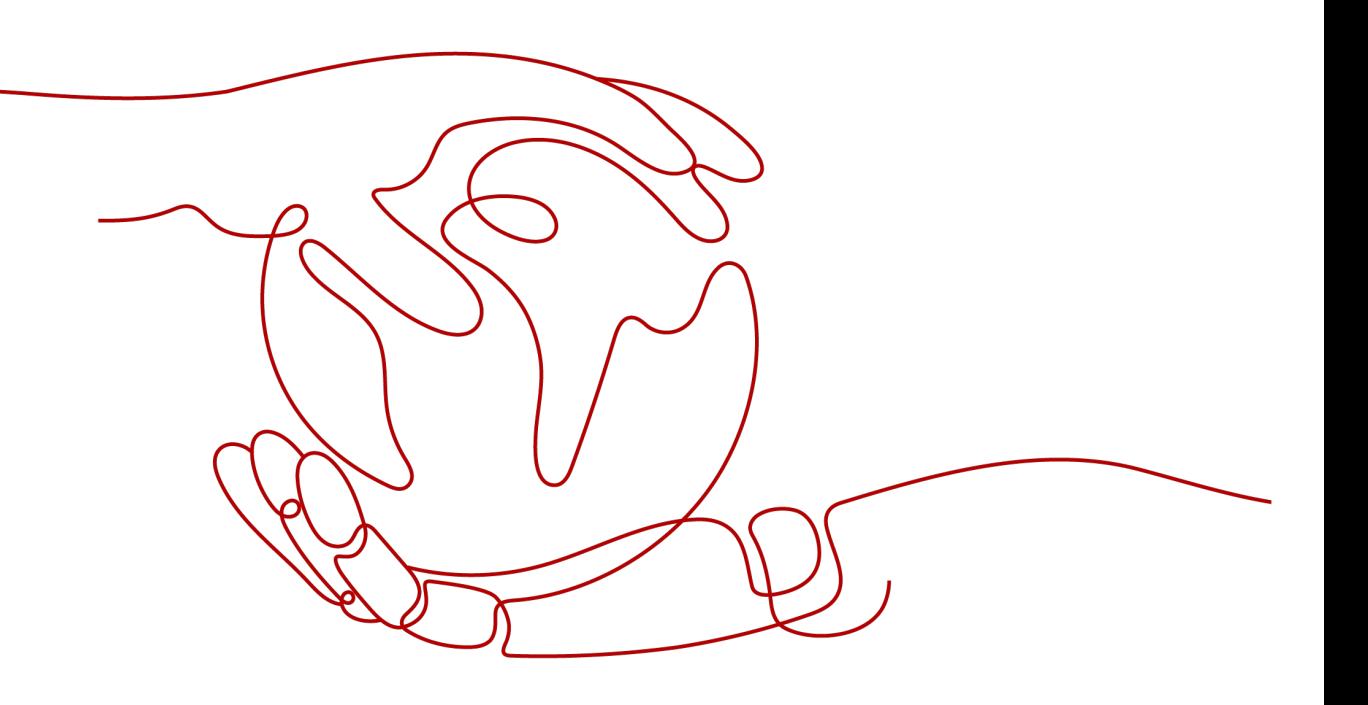

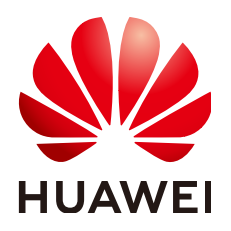

#### 版权所有 **©** 华为技术有限公司 **2024**。 保留一切权利。

非经本公司书面许可,任何单位和个人不得擅自摘抄、复制本文档内容的部分或全部,并不得以任何形式传 播。

#### 商标声明

**、<br>HUAWE和其他华为商标均为华为技术有限公司的商标。** 本文档提及的其他所有商标或注册商标,由各自的所有人拥有。

#### 注意

您购买的产品、服务或特性等应受华为公司商业合同和条款的约束,本文档中描述的全部或部分产品、服务或 特性可能不在您的购买或使用范围之内。除非合同另有约定,华为公司对本文档内容不做任何明示或暗示的声 明或保证。

由于产品版本升级或其他原因,本文档内容会不定期进行更新。除非另有约定,本文档仅作为使用指导,本文 档中的所有陈述、信息和建议不构成任何明示或暗示的担保。

安全声明

#### 漏洞处理流程

华为公司对产品漏洞管理的规定以"漏洞处理流程"为准,该流程的详细内容请参见如下网址: <https://www.huawei.com/cn/psirt/vul-response-process> 如企业客户须获取漏洞信息,请参见如下网址: <https://securitybulletin.huawei.com/enterprise/cn/security-advisory>

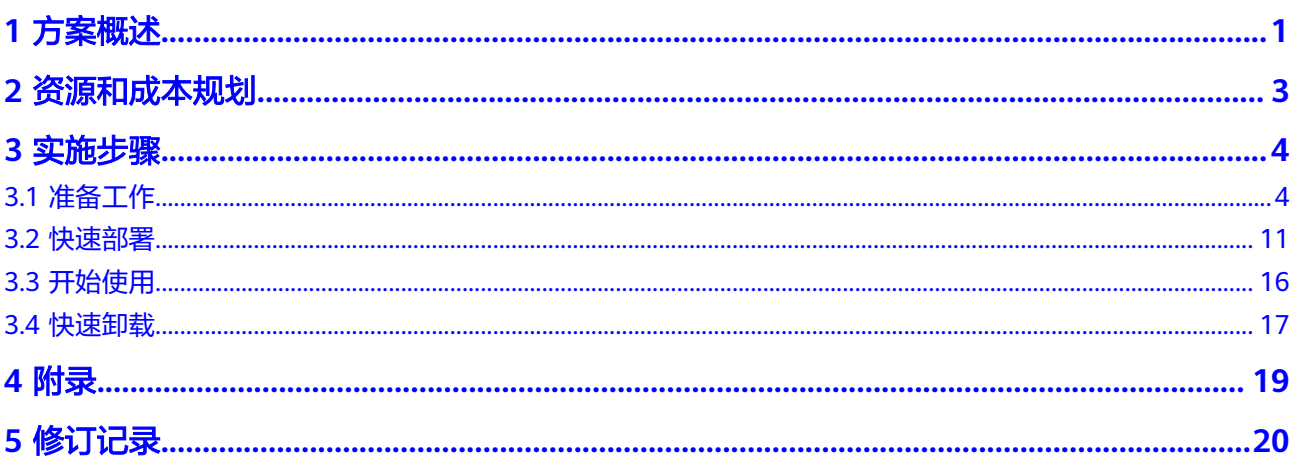

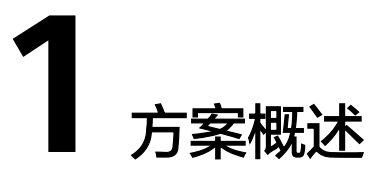

#### <span id="page-4-0"></span>应用场景

该解决方案能帮助用户快速在华为云上通过函数工作流服务(FunctionGraph)生成图片 缩略图,适用于各种Web网页场景。

### 方案架构

该解决方案支持一键式部署函数工作流、对象存储服务,快速搭建生成图片缩略图环 境。

#### 图 **1-1** 方案架构图

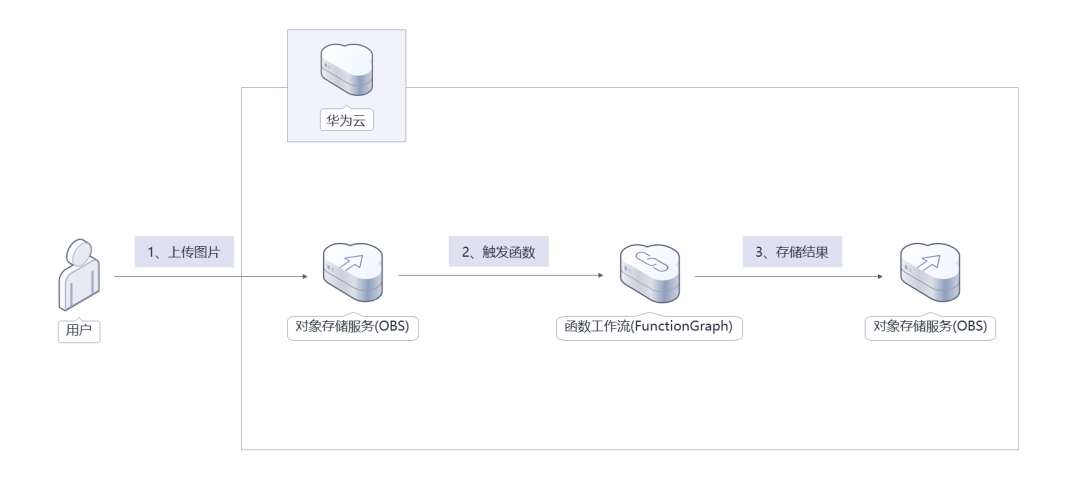

该解决方案会部署如下资源:

● 创建用于上传图片的对象存储服务(OBS)桶,企业业务系统将需要生成缩略图的图 片上传至此桶;

- 创建用于存储缩略图结果的对象存储服务(OBS)桶,企业业务系统从该桶中获取缩 略图结果;
- 函数工作流:用于实现调用对象存储服务及缩略图生成,当OBS桶收到上传的图 片文件后,会自动通知函数服务生成缩略图,并将结果存放到指定的OBS桶;
- 通过统一身份认证服务的委托功能,将账号Region内OBS的操作权限委托给函数 工作流服务。

## 方案优势

- 简单易用 企业业务系统只需要对接华为云对象存储服务即可自动实现图片缩略图的生成。
- 高可靠 支持敏感操作保护,针对删除桶等敏感操作,可开启身份验证。通过五级可靠性 架构,保障数据持久性高达99.9999999999%,业务连续性高达99.995%。
- 一键部署 一键轻松部署,即可完成函数工作流,对象存储服务创建配置,图片缩略图环境 搭建。

### 约束与限制

- 该解决方案部署前,需注册华为账号并开通华为云,完成实名认证,且账号不能 处于欠费或冻结状态。
- 卸载解决方案前,请先确保OBS桶中无数据,否则解决方案将卸载失败。
- 该解决方案暂不支持OBS上传KMS加密文件。

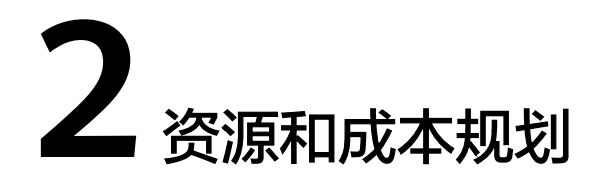

<span id="page-6-0"></span>该解决方案主要部署如下资源,以下花费仅供参考,具体请参考华为云官[网价格详](https://www.huaweicloud.com/pricing.html?tab=detail#/ocr) [情](https://www.huaweicloud.com/pricing.html?tab=detail#/ocr),实际收费以账单为准:

表 **2-1** 资源和成本规划

| 华为云服务                         | 计费说明                                                                                                    | 每月花费(调用1000次)                                                 |
|-------------------------------|----------------------------------------------------------------------------------------------------|---------------------------------------------------------------|
| 对象存储服务 OBS                    | ● 区域: 华北-北京四<br>存储空间: 数据存储 ( 多<br>AZ存储)<br>默认存储类别: 标准存储<br>桶策略: 私有<br>$\bullet$<br>● 请求费用: 0.0100元/万<br>次<br>存储空间: 0.1390元/GB/<br>月<br>流量费用:<br>内/公网流入流量 ( 数据<br>上传到OBS) 0元                  | 预计每月新增1GB数据<br>量,花费0.1490元。<br>该方案存储费用消耗较<br>低,详细请参考每月账<br>单。 |
| 函数工作流<br><b>FunctionGraph</b> | 区域:华北-北京四<br>$\bullet$<br>产品: 函数<br>请求次数:<br>$\bullet$<br>0-100万次: 0元/100万<br>次<br>100万次以上: 1.33<br>元/100万次<br>• 计量时间:<br>0-400,000 GB/秒: 0<br>元/GB-秒<br>400,000 GB/秒以上:<br>0.00011108元/GB-秒 | 0元                                                            |
| 总计:                           |                                                                                                    | 约0.1490元                                                      |

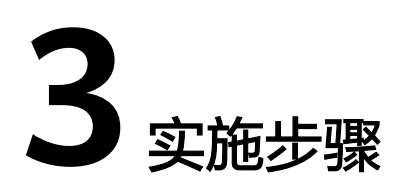

<span id="page-7-0"></span>3.1 准备工作 3.2 [快速部署](#page-14-0) 3.3 [开始使用](#page-19-0) 3.4 [快速卸载](#page-20-0)

## **3.1** 准备工作

## 创建 **rf\_admin\_trust** 委托

**步骤1** 进入华为云官网,打开<mark>[控制台管理](https://console.huaweicloud.com/console/?region=cn-north-4#/home)</mark>界面,鼠标移动至个人账号处,打开 "统一身份认 证"菜单

图 **3-1** 控制台管理界面

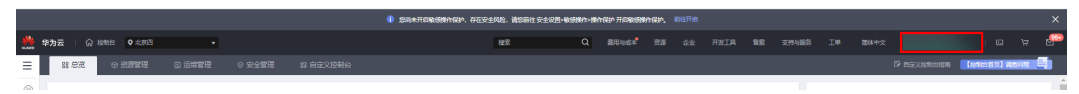

#### 图 **3-2** 统一身份认证菜单

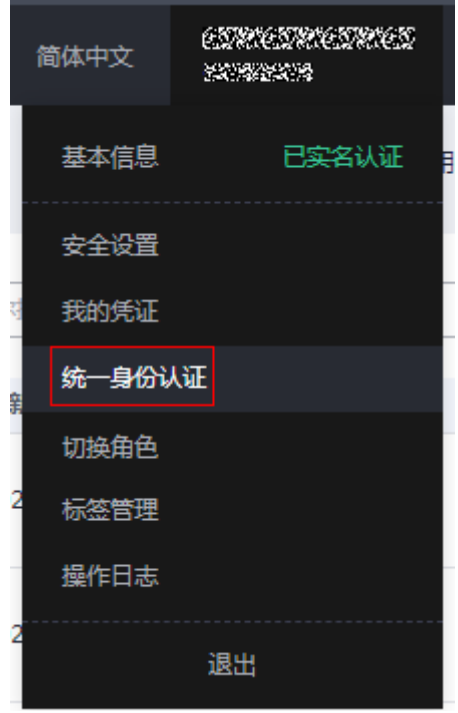

步骤**2** 进入"委托"菜单,搜索"rf\_admin\_trust"委托

#### 图 **3-3** 委托列表

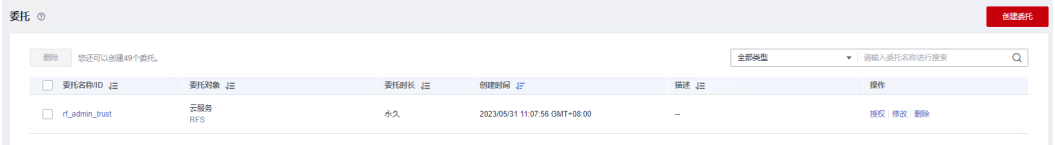

- 如果委托存在,则不用执行接下来的创建委托的步骤
- 如果委托不存在时执行接下来的步骤创建委托
- **步骤3** 单击步骤2界面中的"创建委托"按钮,在委托名称中输入"rf\_admin\_trust",委托 类型选择"云服务",输入"RFS",单击"下一步"

#### 图 **3-4** 创建委托

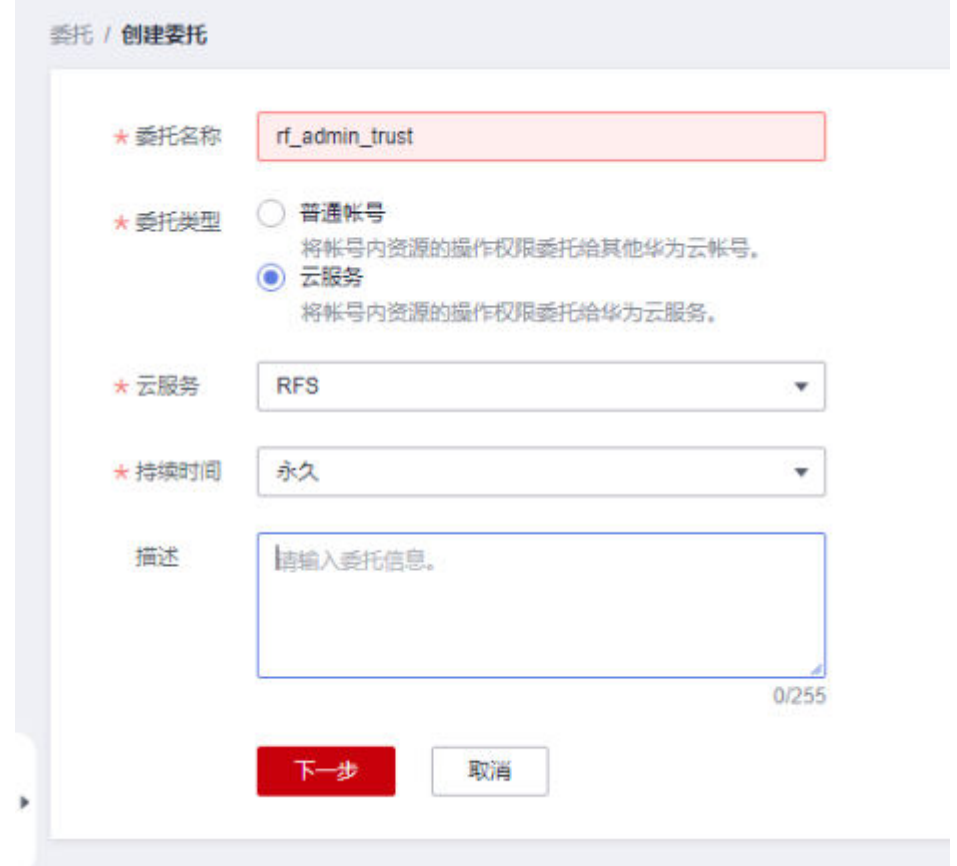

步骤**4** 在搜索框中输入"Tenant Administrator"权限,并勾选搜索结果

#### 图 **3-5** 选择策略

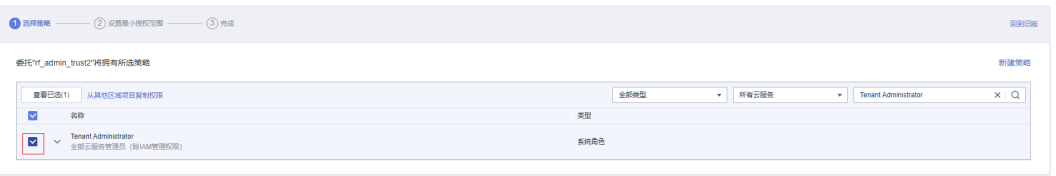

#### 步骤**5** 选择"所有资源",并单击下一步完成配置

#### 图 **3-6** 设置授权范围

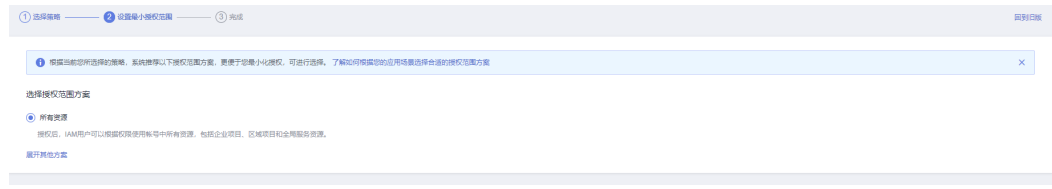

#### 步骤**6** "委托"列表中出现"rf\_admin\_trust"委托则创建成功

图 **3-7** 委托列表

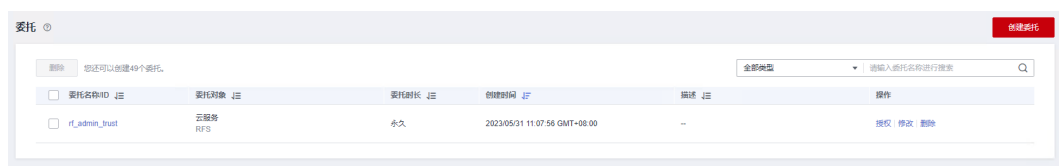

**----**结束

#### 创建 **IAM Agency Management FullAcces** 策略

步骤**1** 打开"统一身份认证"菜单

图 **3-8** 统一身份认证菜单

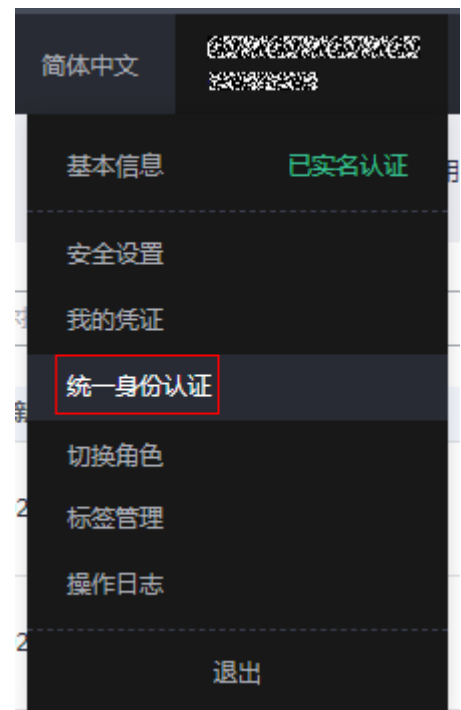

步骤**2** 进入"权限管理"-> "权限"菜单,在搜索框输入"IAM Agency Management FullAcces"当前账号是否存在IAM委托管理权限

#### 图 **3-9** 权限列表

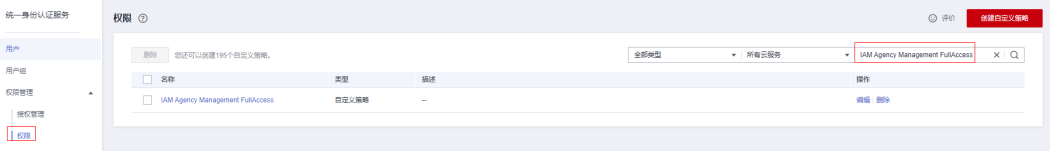

- 如果搜索结果不为空,则当前账号已经存在IAM委托管理权限,不需要重复创建
- 如果过搜索结果为空,则继续创建"IAM Agency Management FullAcces"权限

步骤**3** 单击"创建自定义策略"按钮

#### 图 **3-10** 创建自定义策略

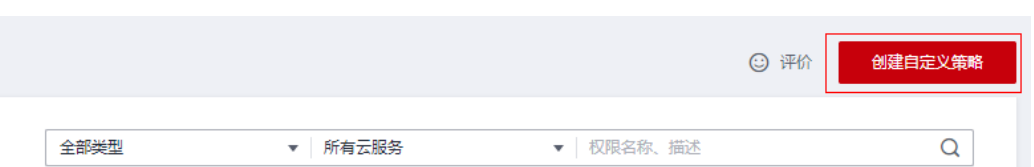

**步骤4** 输入策略名称为" IAM Agency Management FullAcces",选择" JSON视图",在 策略内容中输入如下JSON代码,单击确认按钮

#### 图 **3-11** 创建自定义策略

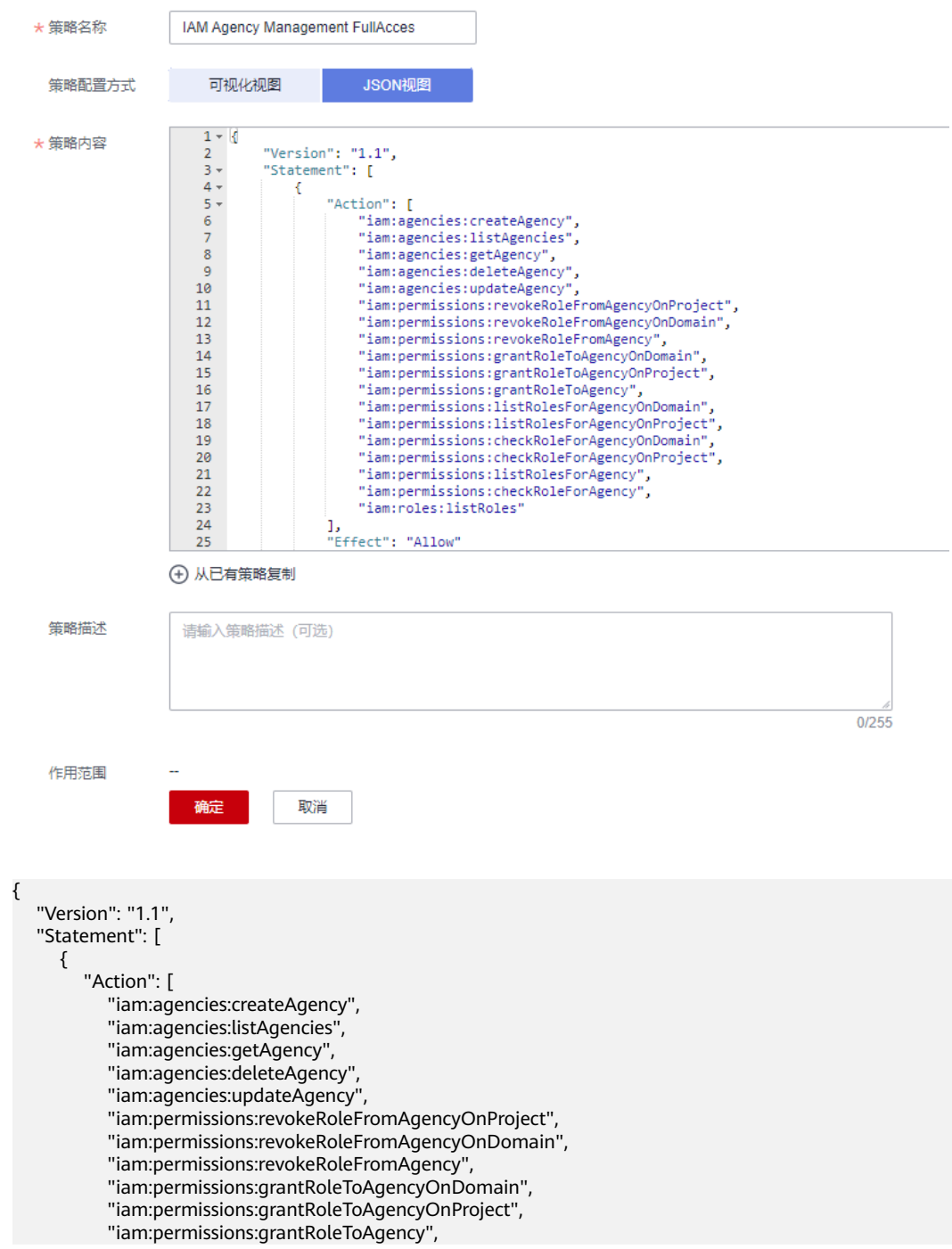

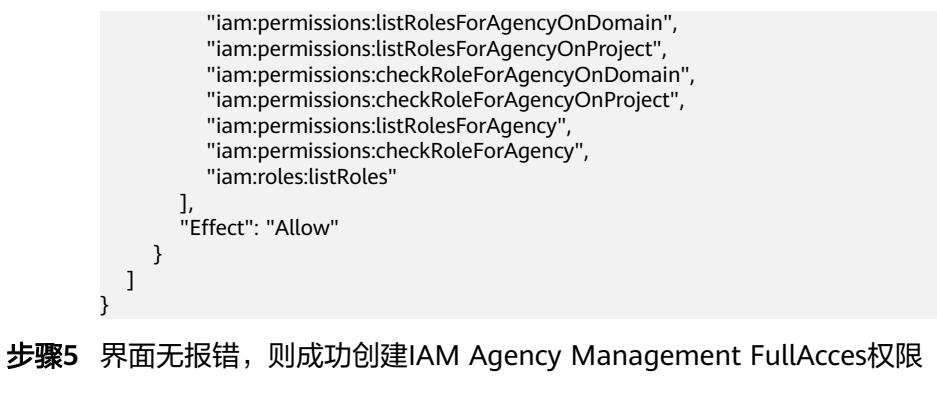

**----**结束

给 **rf\_admin\_trust** 委托添加 **IAM Agency Management FullAcces** 策略

步骤**1** 打开"统一身份认证"菜单

图 **3-12** 统一身份认证菜单

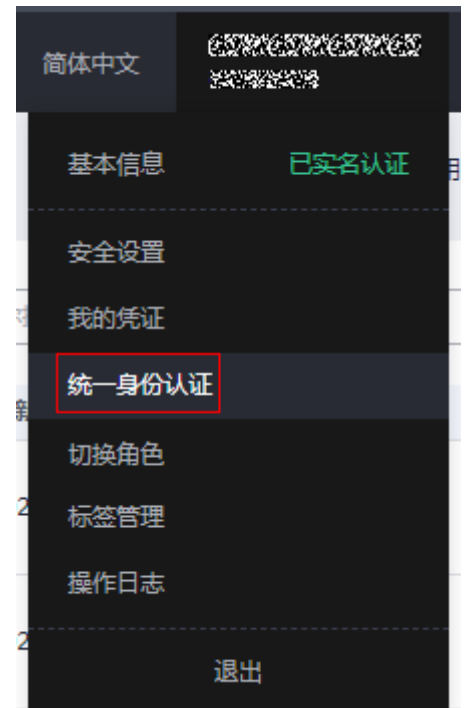

步骤**2** 进入"委托"菜单,选择rf\_admin\_trust委托

#### 图 **3-13** 委托列表

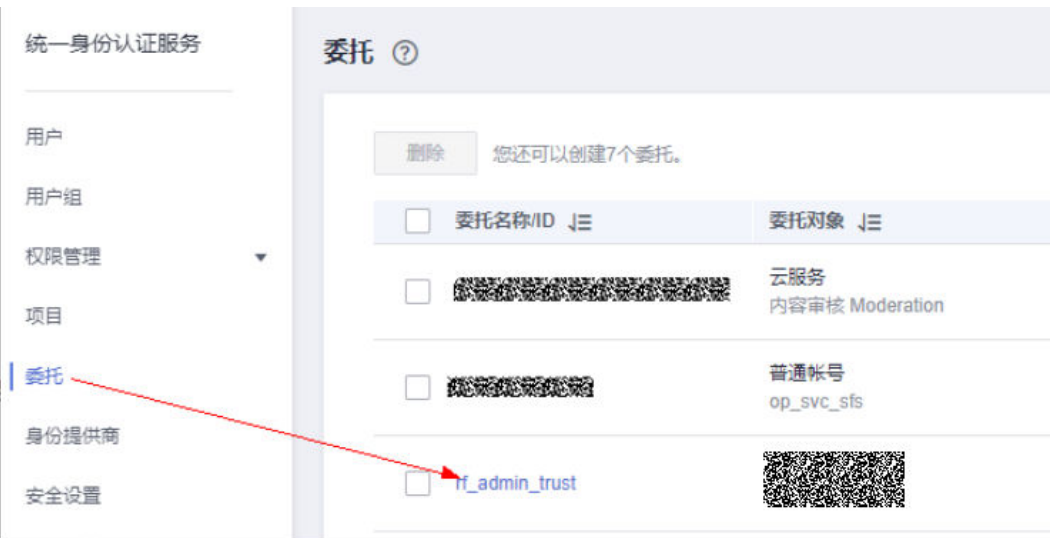

步骤3 进入"授权记录"菜单,单击"授权"按钮

#### 图 **3-14** 授权记录

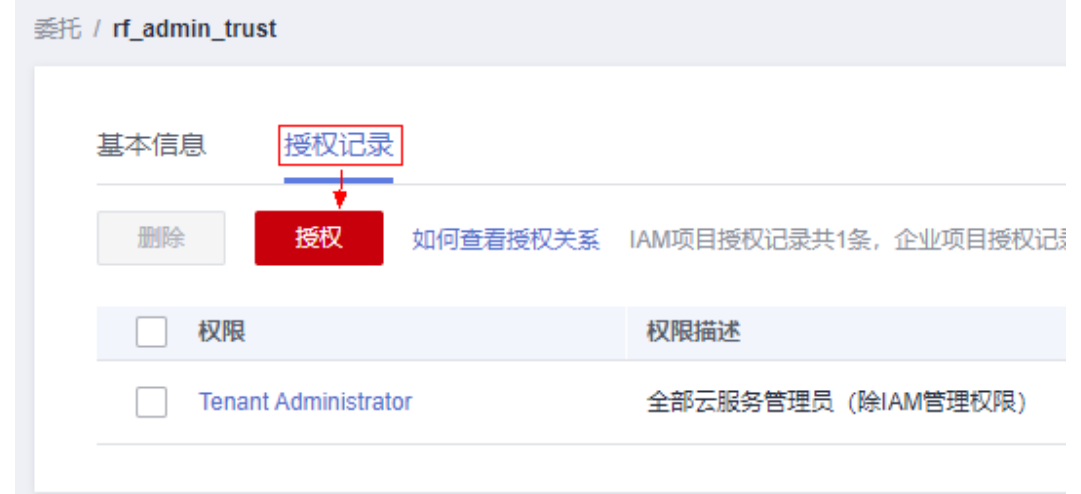

步骤4 在搜索框输入IAM Agency Management FullAcces,勾选过滤出来的记录,单击下一 步,并确认完成权限的配置

<span id="page-14-0"></span>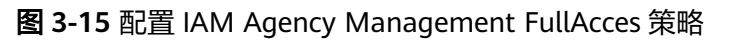

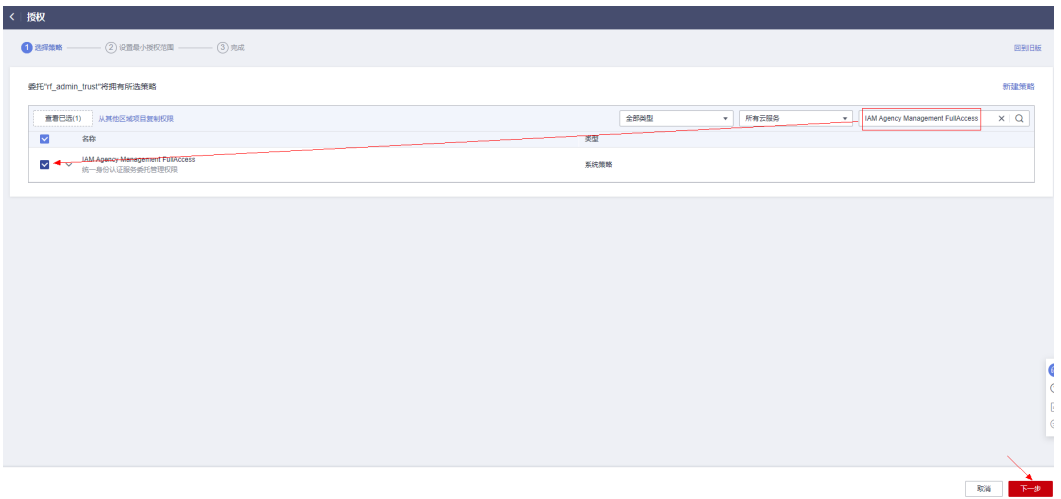

步骤5 配置好后的情况: rf\_admin\_trust委托拥有Tenant Administrator和IAM Agency Management FullAccess权限

#### 图 **3-16** 授权记录列表

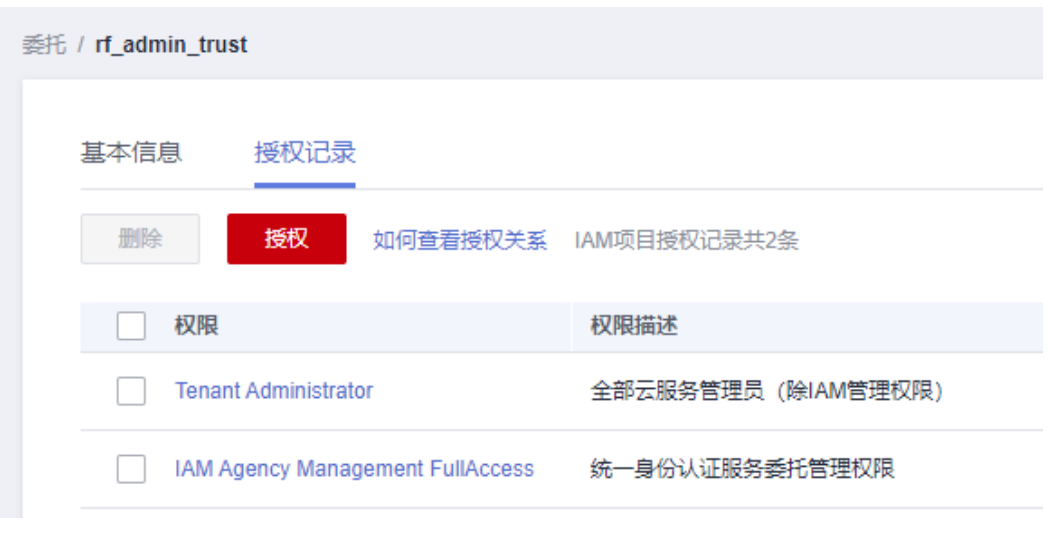

**----**结束

## **3.2** 快速部署

本章节主要指导用户如何自动化部署"图片生成缩略图"解决方案。

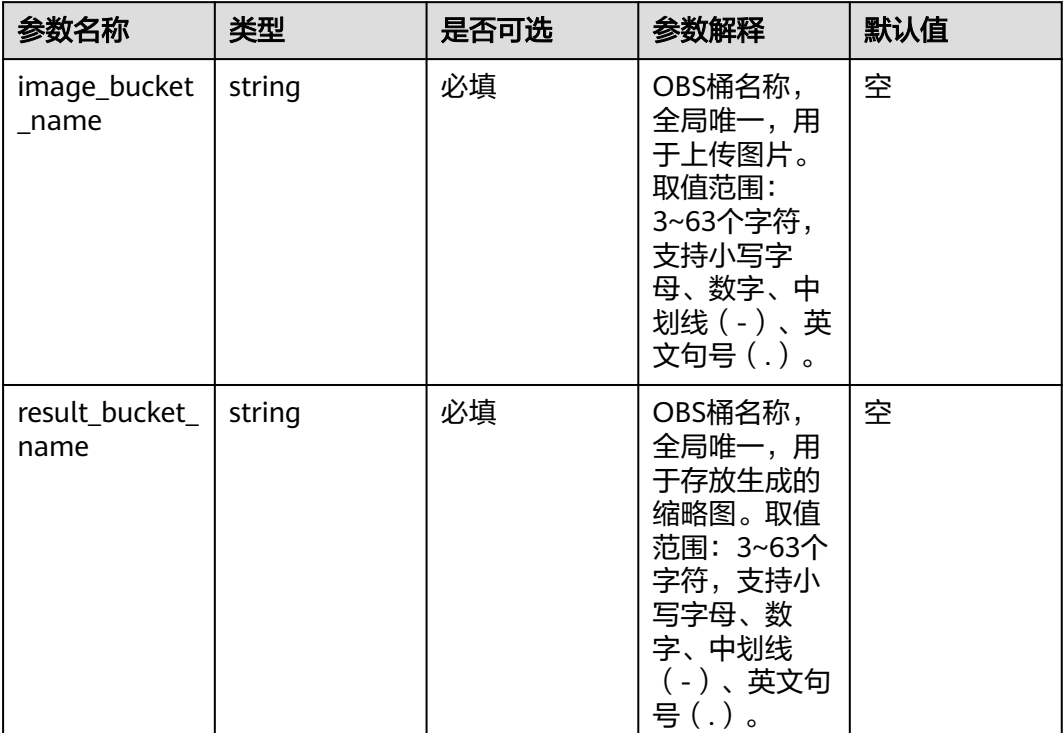

#### <span id="page-15-0"></span>表 **3-1** 参数说明

步骤**1** 登录[华为云解决方案实践](https://www.huaweicloud.com/solution/implementations/ocr.html),选择"无服务器图片生成缩略图",跳转至该解决方案一键 部署界面,单击一键部署,进入选择模板界面。

图 **3-17** 解决方案实践

### 方案架构

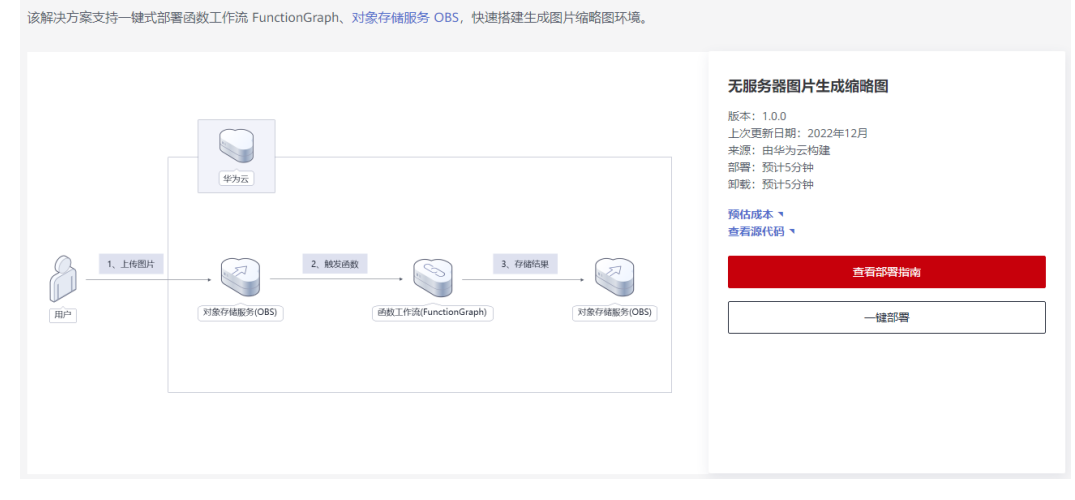

步骤**2** 在选择模板界面中,单击"下一步"。

#### 图 **3-18** 选择模板

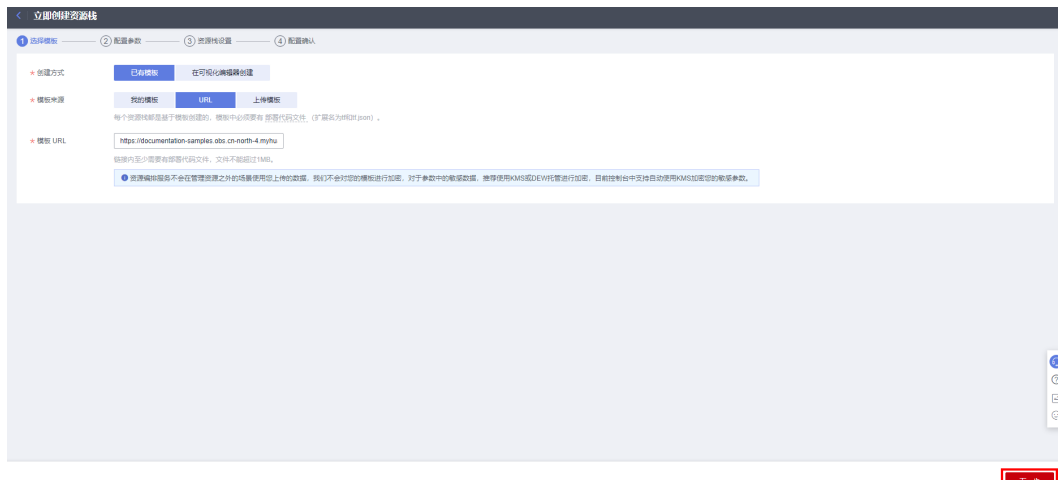

**步骤3** 在配置参数界面中,参考<mark>表1 [参数说明](#page-15-0)</mark>完成自定义参数填写,单击"下一步"。

#### 图 **3-19** 配置参数

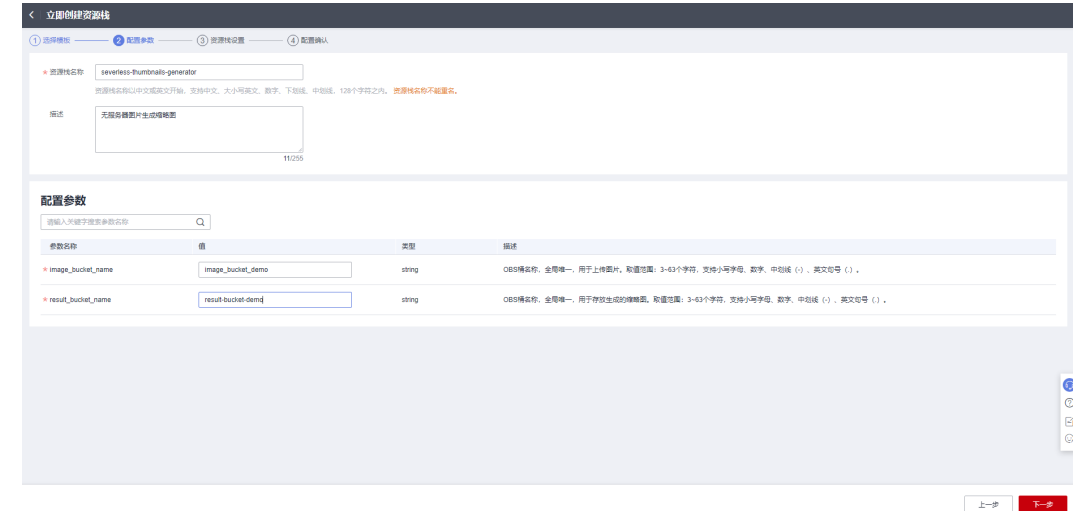

步骤**4** 在资源设置界面中,在权限委托下拉框中选择"rf\_admin\_trust"委托,单击"下一 步"。

#### 图 **3-20** 资源栈设置

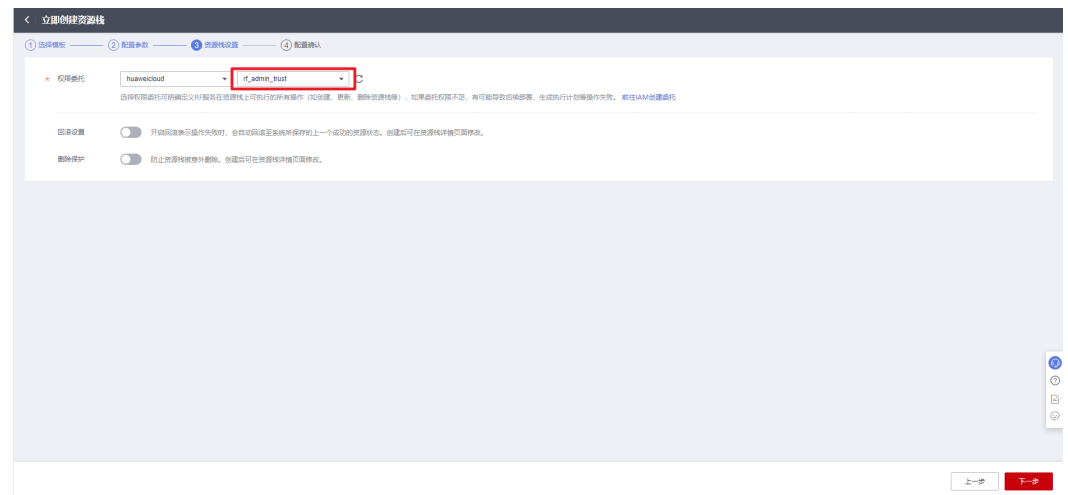

步骤**5** 在配置确认界面中,单击"创建执行计划"。

图 **3-21** 配置确认

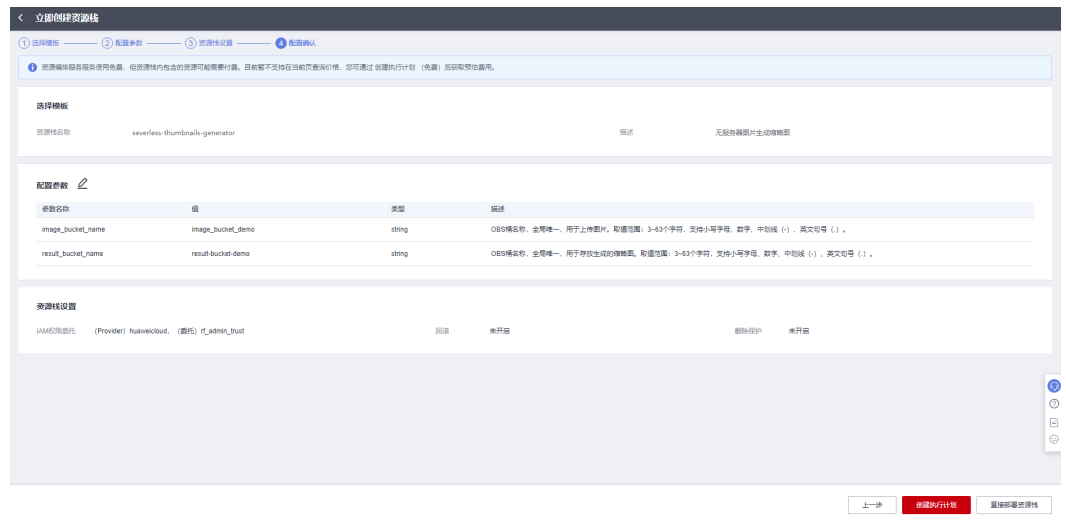

步骤6 在弹出的创建执行计划框中,自定义填写执行计划名称,单击"确定"。

 $\times$ 

图 **3-22** 创建执行计划

## 创建执行计划

- 在部署资源栈之前,您可以通过创建执行计划提前浏览您准备部署的资源栈信息、 检查各项配置,以此评估对正在运行资源的影响。
- · 该创建免费,但会占用资源栈配额。创建后会生成一个未开通资源的资源栈,并在 执行计划详情提示预计费用。

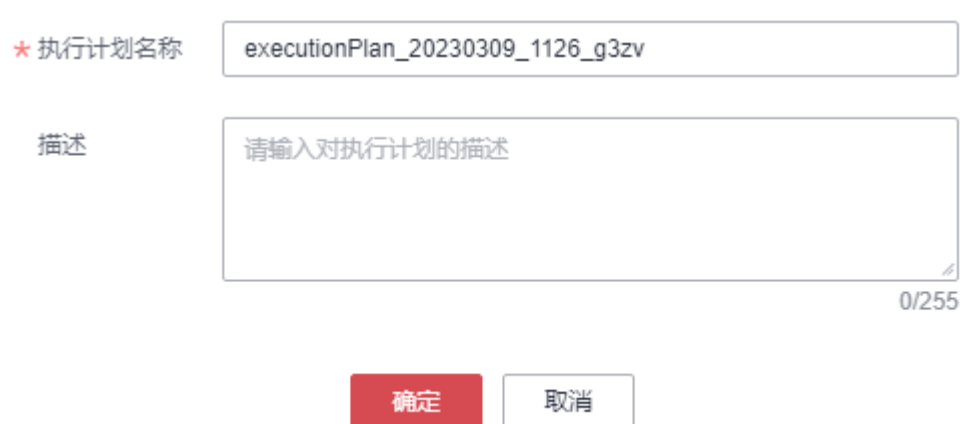

步骤7 单击"部署", 并且在弹出的执行计划确认框中单击"执行"。

#### 图 **3-23** 执行计划

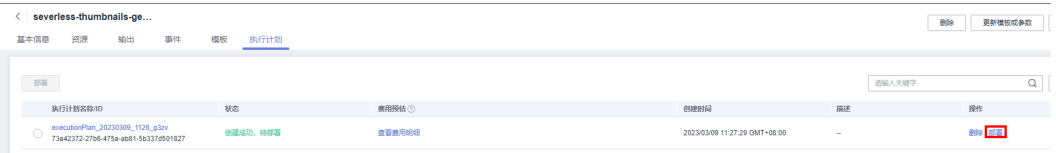

图 **3-24** 执行计划确认

<span id="page-19-0"></span>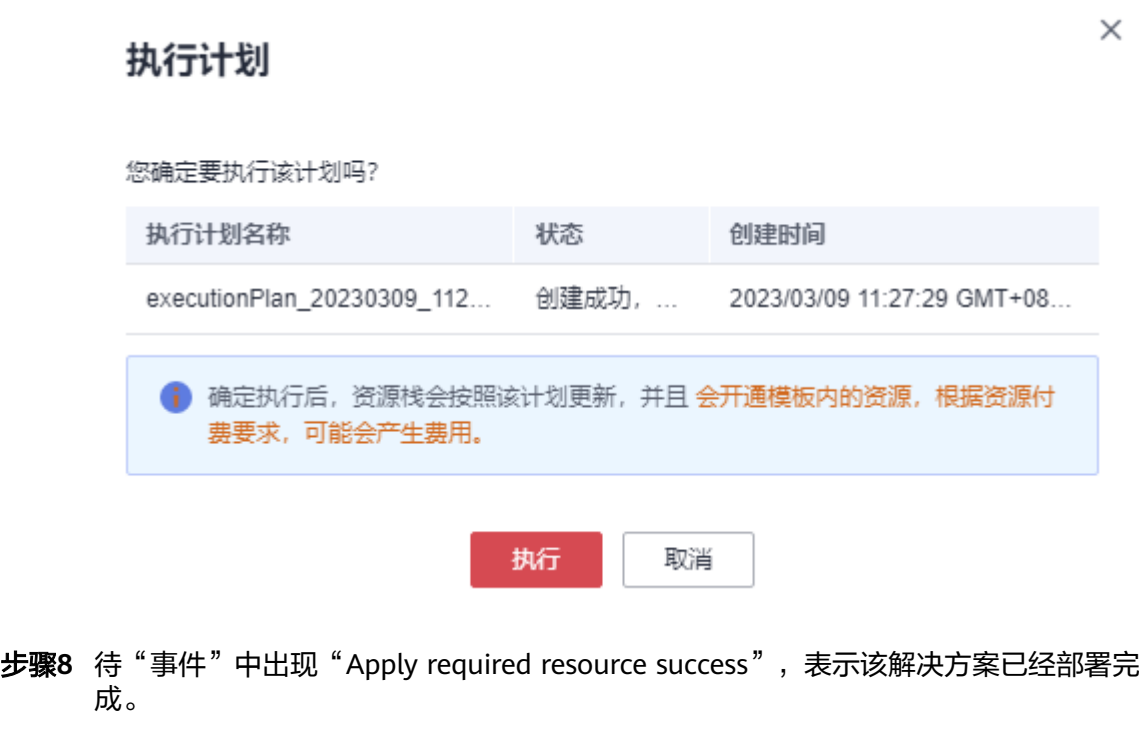

图 **3-25** 部署完成

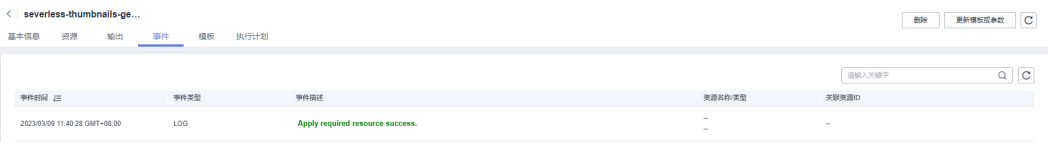

**----**结束

## **3.3** 开始使用

## 通过华为云控制台使用

步骤1 登录华为[云对象存储服务控制台,](https://console.huaweicloud.com/console/?agencyId=fab9f8ee1f0c4aa19dc410ee3027d878®ion=cn-north-4&locale=zh-cn#/obs/manager/buckets)查看自动创建的OBS桶列表:

图 **3-26** 对象存储服务控制台

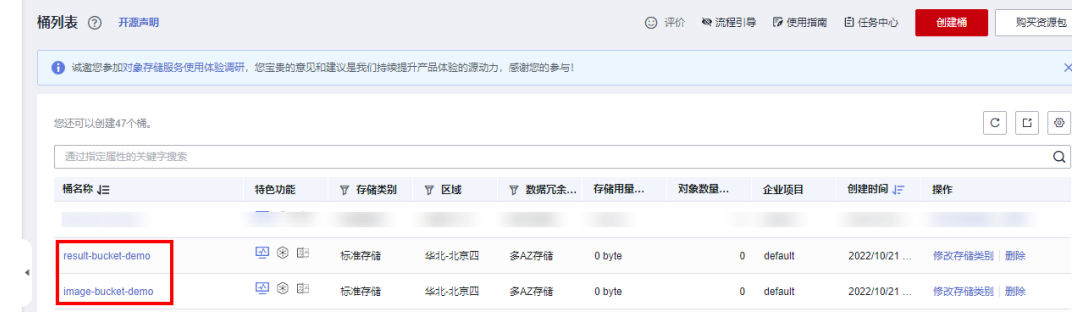

步骤**2** 选择用于上传和存储图片的桶"image\_bucket\_demo",上传图片。

#### <span id="page-20-0"></span>图 **3-27** 上传图片

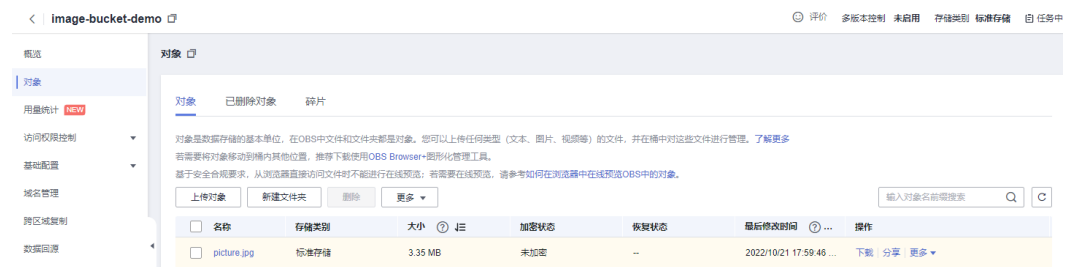

步骤**3** 选择用于存放结果的"result-bucket-demo"桶,即可获取以上传图片名称为前缀命 名的缩略图。

#### 图 **3-28** 获取缩略图文件

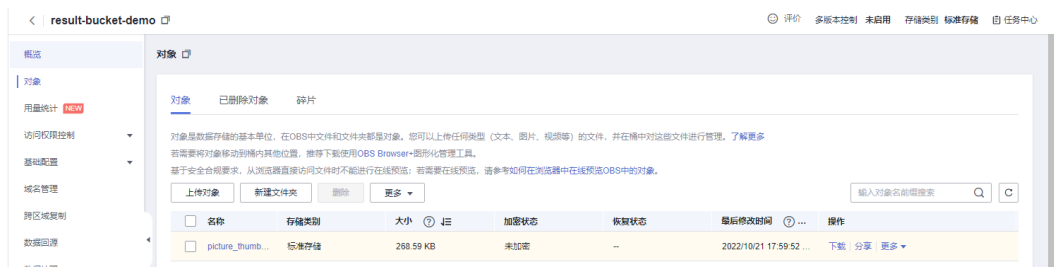

**----**结束

### 通过华为云 **SDK** 使用

企业业务系统可通过华为云提供的SDK服务与OBS桶进行对接,当上传图片到华为云 OBS桶后,即可自动生成图片缩略图,企业业务系统只需从存储结果的OBS桶中获取 结果,即可实现生成图片缩略图的自动化处理流程。SDK详细使用流程可参考<mark>华为云</mark> 官网**SDK**[用户指南](https://support.huaweicloud.com/sdkreference-obs/obs_02_0001.html)。

## **3.4** 快速卸载

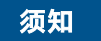

快速卸载前请确认OBS桶中无文件,否则会导致删除失败。

步骤**1** 解决方案部署成功后,单击该方案堆栈后的"删除"。

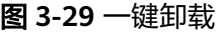

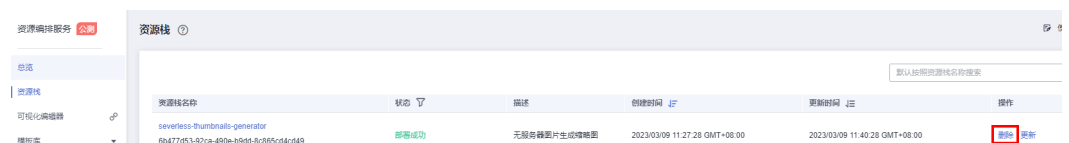

步骤**2** 在弹出的删除堆栈确认框中,输入Delete,单击"确认",即可卸载解决方案。

 $\times$ 

## 图 **3-30** 删除堆栈确认 删除资源栈 您确定要 删除该资源栈及资源栈内资源吗? 资源栈及资源删除后不能恢复, 请谨慎操作 资源栈名称 状态 创建时间 severless-thumbnails-generator 部署成功 2023/03/09 11:27:28 GMT+08:00 如您确认要删除资源栈及资源,请输入Delete Delete 确定 取消

**----**结束

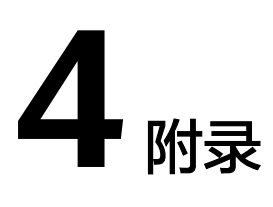

## <span id="page-22-0"></span>名词解释

基本概念、云服务简介、专有名词解释:

- [对象存储服务](https://www.huaweicloud.com/product/obs.html)OBS: 对象存储服务 (Object Storage Service, OBS)是一个基于 对象的海量存储服务,为客户提供海量、安全、高可靠、低成本的数据存储能 力。
- **函数工作流[FunctionGraph](https://support.huaweicloud.com/productdesc-functiongraph/functiongraph_01_0110.html)**: FunctionGraph是一项基于事件驱动的函数托管计 算服务。使用FunctionGraph函数,只需编写业务函数代码并设置运行的条件,无 需配置和管理服务器等基础设施,函数以弹性、免运维、高可靠的方式运行。此 外,按函数实际执行资源计费,不执行不产生费用。
- 6 **[统一身份认证服务](https://support.huaweicloud.com/productdesc-iam/iam_01_0010.html) IAM**: 是华为云提供权限管理、访问控制和身份认证的基础服 务,您可以使用IAM创建和管理用户、用户组,通过授权来允许或拒绝对云服务 和资源的访问,通过设置安全策略提高账号和资源的安全性,同时IAM为您提供 多种安全的访问凭证。

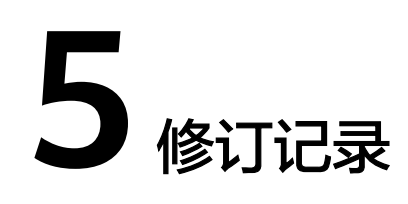

#### <span id="page-23-0"></span>表 **5-1** 修订记录

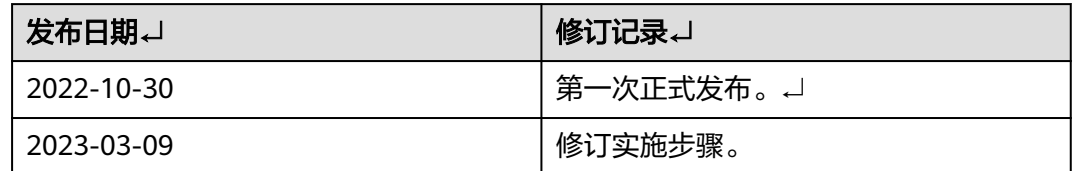